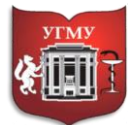

Федеральное государственное бюджетное образовательное учреждение

#### высшего образования **«УРАЛЬСКИЙ ГОСУДАРСТВЕННЫЙ МЕДИЦИНСКИЙ УНИВЕРСИТЕТ»**

Министерства здравоохранения Российской Федерации

Управление цифровой трансформации образования г. Екатеринбург, ул. Репина, дом 3, каб. 421, 426 Телефон: (343) 214 85 73, e-mail: [ocotusma@mail.ru](mailto:ocotusma@mail.ru)

# **КАК ЗАЧИСЛИТЬ ПОЛЬЗОВАТЕЛЕЙ ВРУЧНУЮ НА КУРС В СДО MOODLE**

### **Содержание**

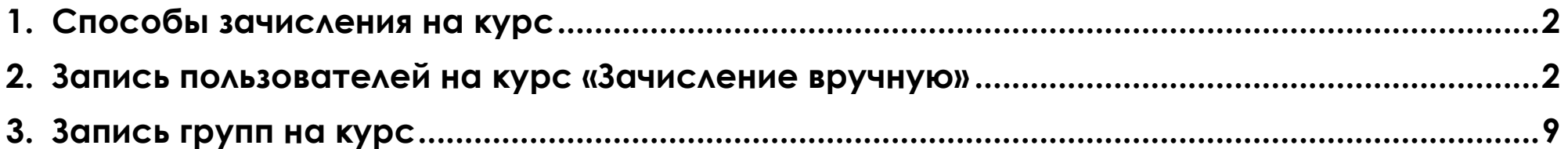

#### **1. Способы зачисления на курс**

<span id="page-1-0"></span>В Moodle предусмотрено несколько способов записи на курсы.

## **Самостоятельная запись**, **Гостевой доступ**, **Зачисление вручную.**

Подробнее рассмотрим зачисление вручную.

**Зачисление вручную** – преподаватель вручную выбирает участников на курс из числа зарегистрированных на сайте. Данный способ всегда включен по умолчанию.

### **2. Запись пользователей на курс «Зачисление вручную»**

<span id="page-1-1"></span>**Шаг. 1.** Чтобы осуществить запись пользователей на курс вручную зайдите на курс, в навигационной панели, вверху найдите вкладку **«Участники»** и нажмите на нее.

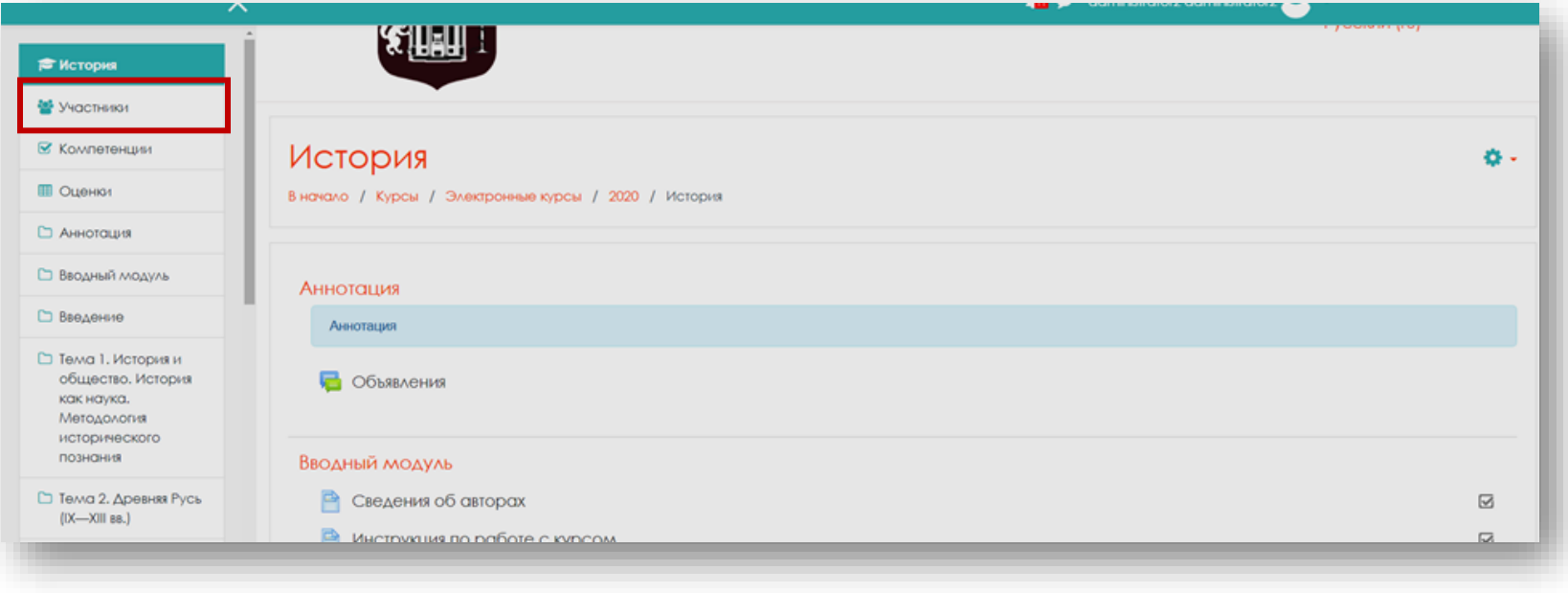

## В открывшемся окне нажмите на кнопку **«Запись пользователей на курс».**

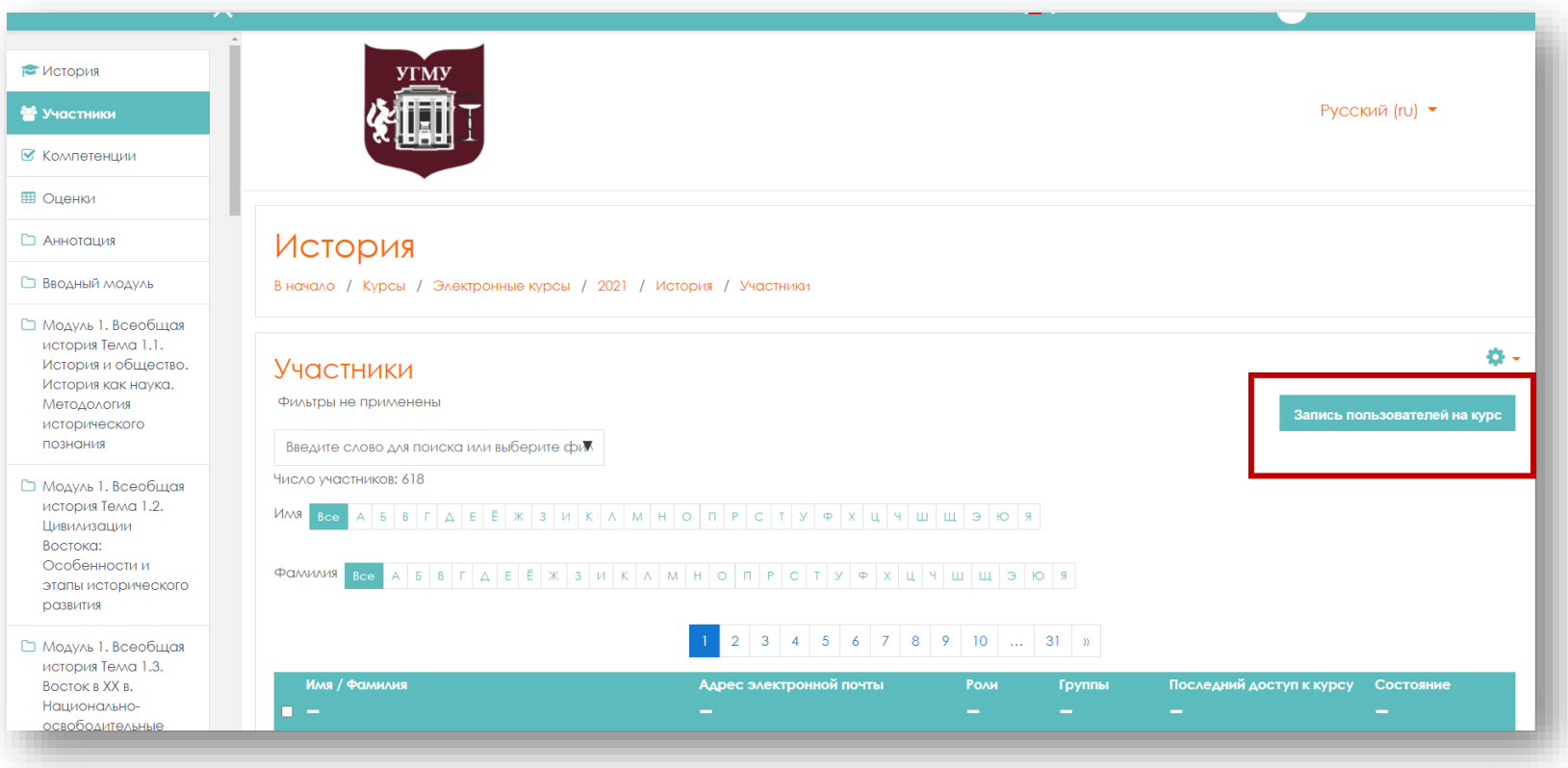

## Откроется окно с меню.

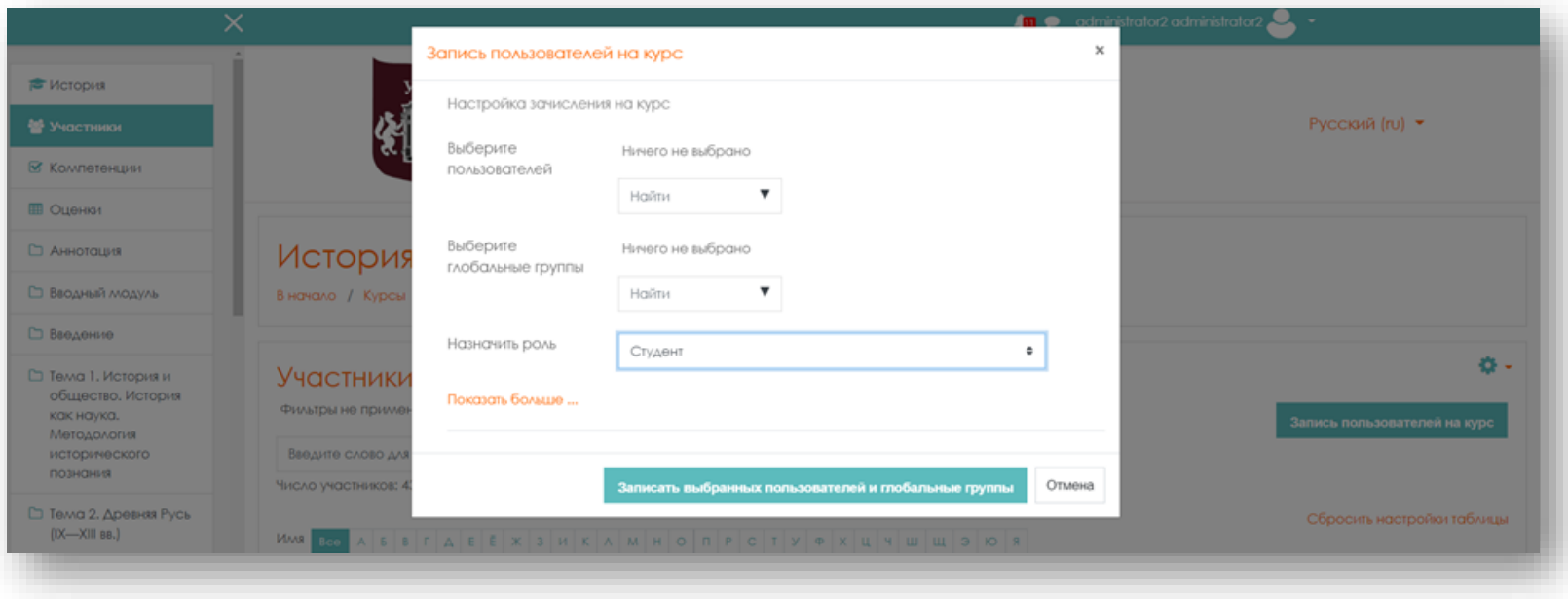

Можно сразу задать роль, которая будет назначена пользователю.

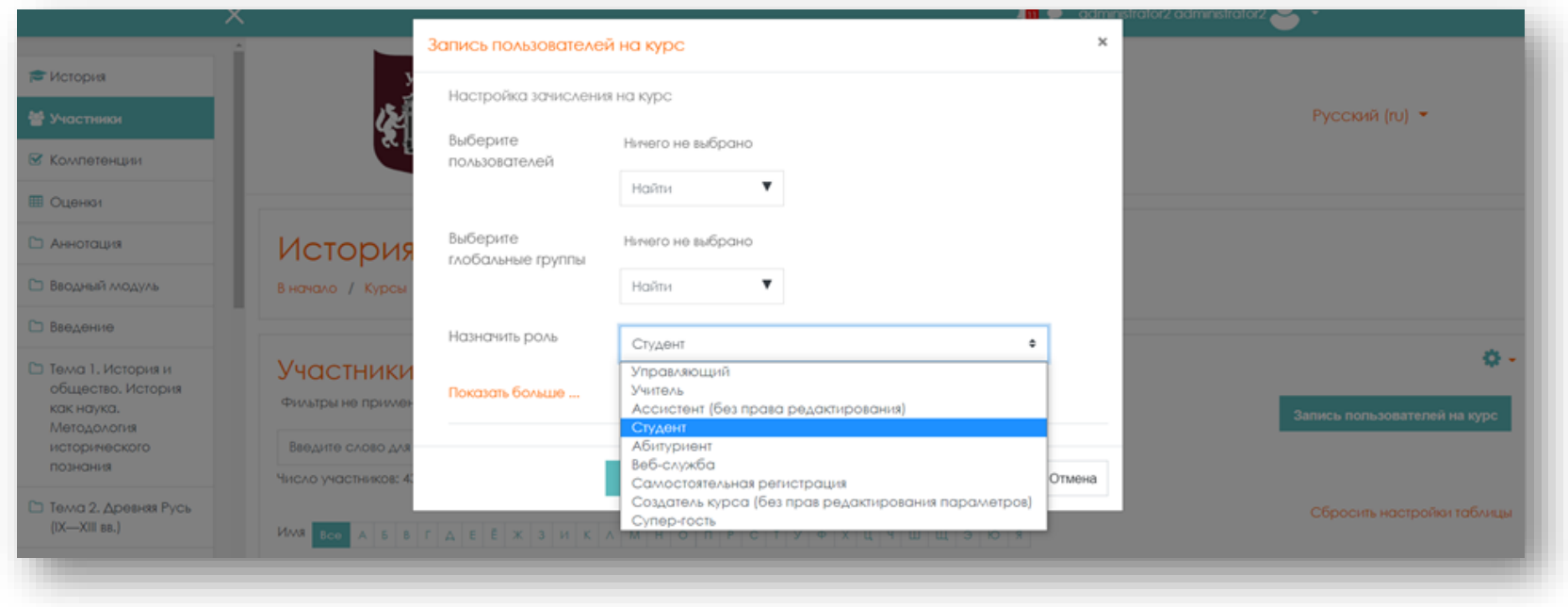

В меню в строке **«Выберите пользователей»** начните вводить фамилию студента. При вводе выпадет список однофамильцев, выберите нужного вам.

Если кликнуть на надпись **«Показать больше…»**, то можно установить дату записи на курс, продолжительность обучения, и дату окончания обучения.

#### **Управление цифровой трансформации образования Электронное образование УГМУ**

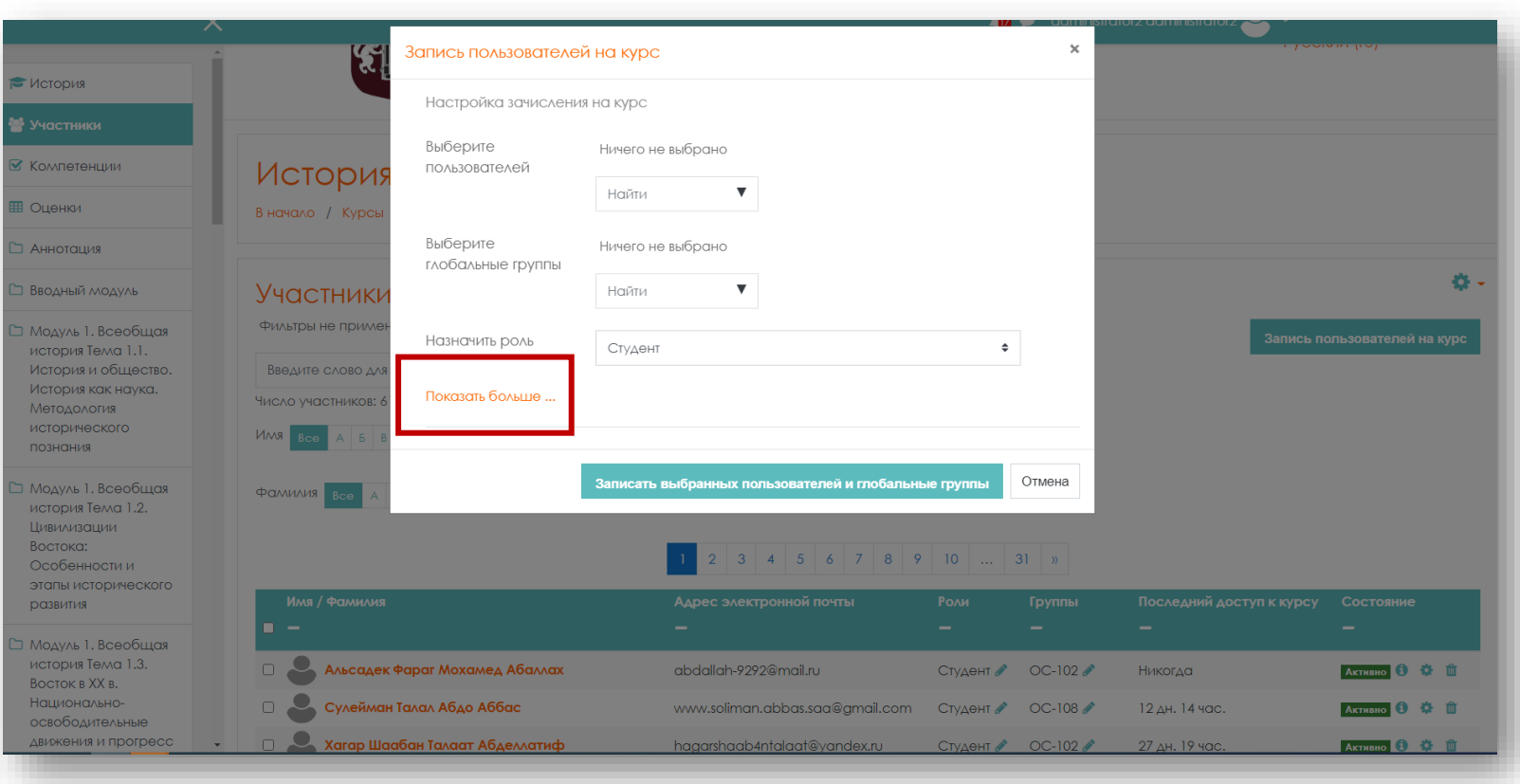

#### **Управление цифровой трансформации образования Электронное образование УГМУ**

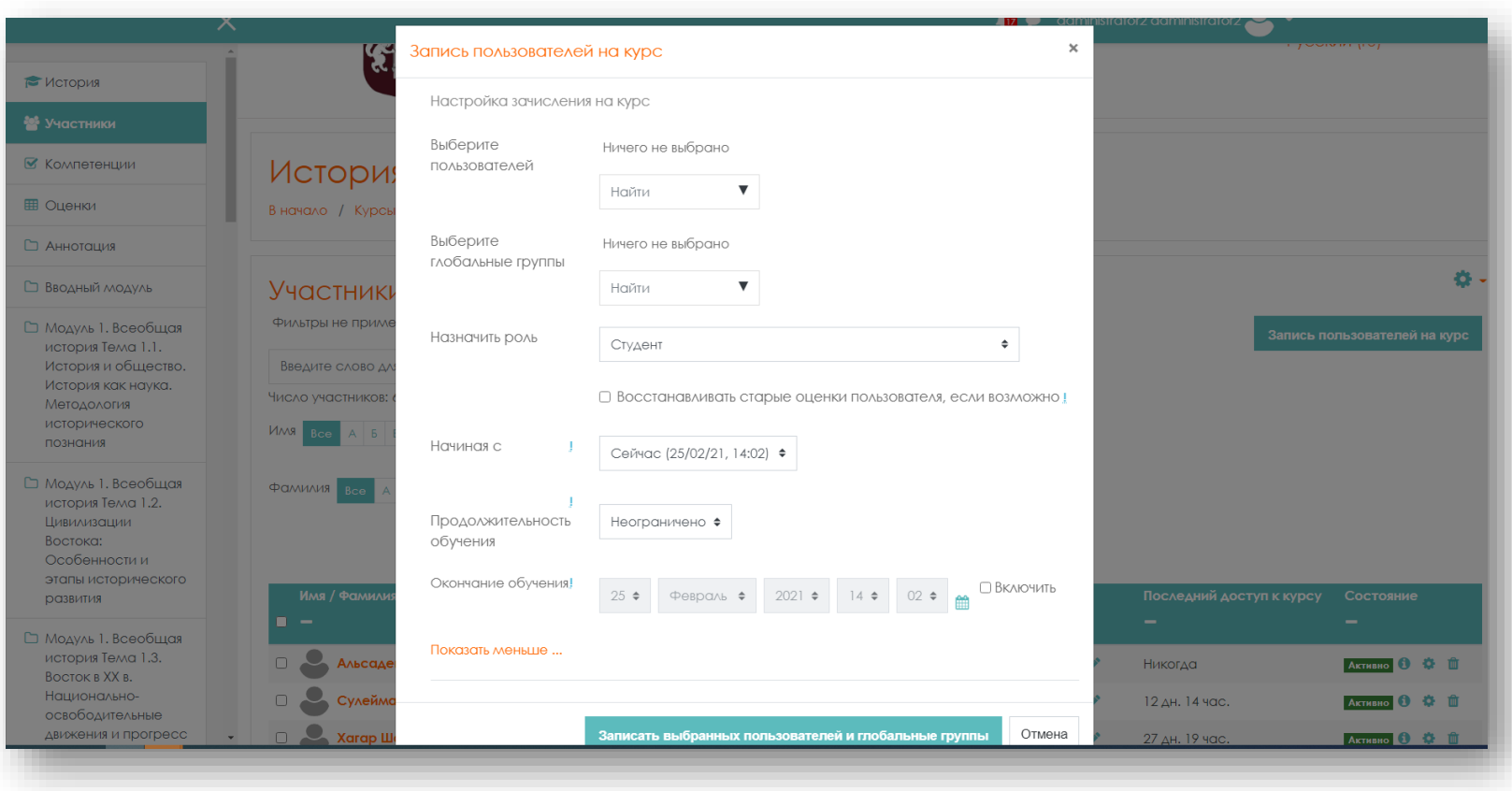

Также можно записать на курс участника с ролью «Учитель» или «Ассистент (без права редактирования)».

Для этого в строке **«Выберите пользователей»** найдите фамилию пользователя, в строке **«Назначить роль»** выберите из списка соответствующую роль («Студент»).

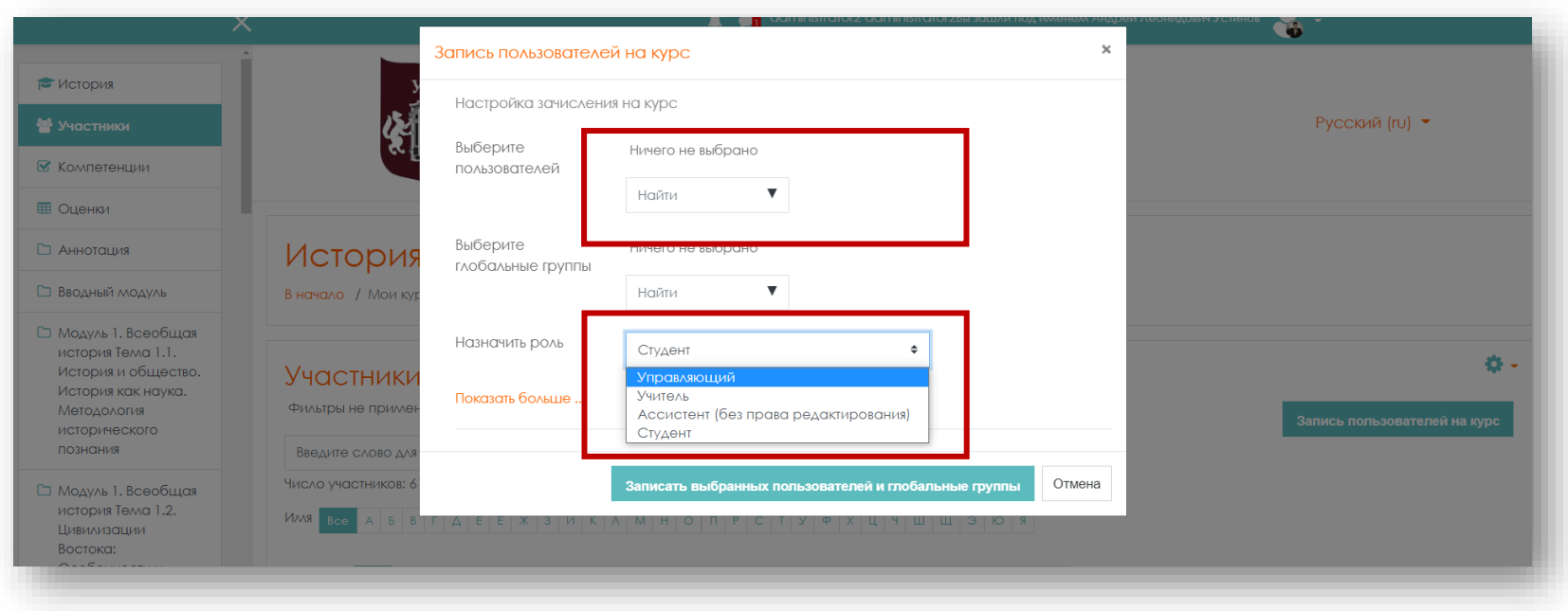

Также на курс можно зачислять не только по ФИО, но и группами.

### **3. Запись групп на курс**

<span id="page-8-0"></span>**Шаг 2.** Для того чтобы создать учебные группы для начала необходимо записать пользователей на курс. Для этого зайдите на курс, найдите в навигации вкладку **«Участники»** и нажмите на нее.

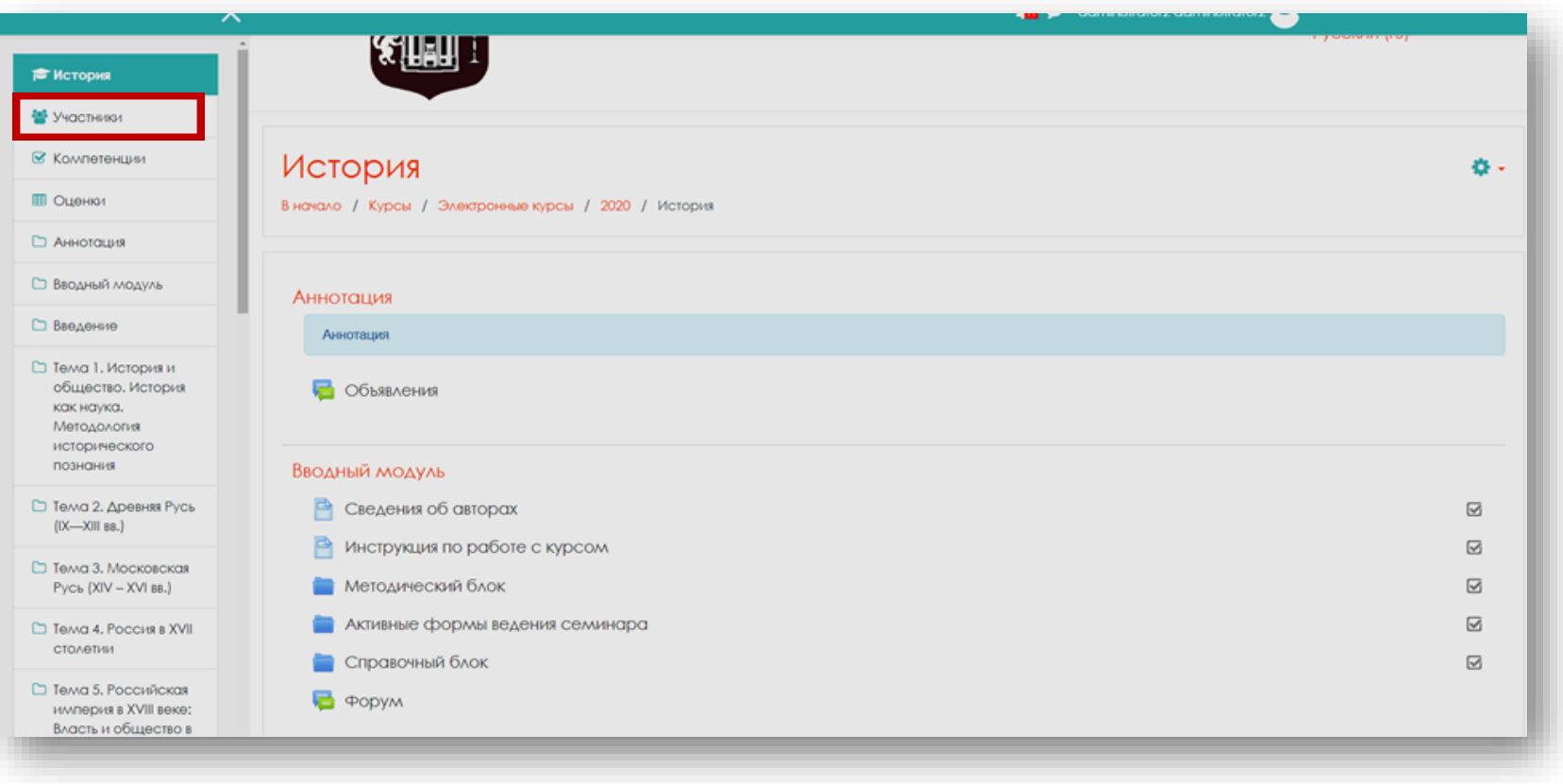

## Нажмите клавишу **«Запись пользователей на курс».**

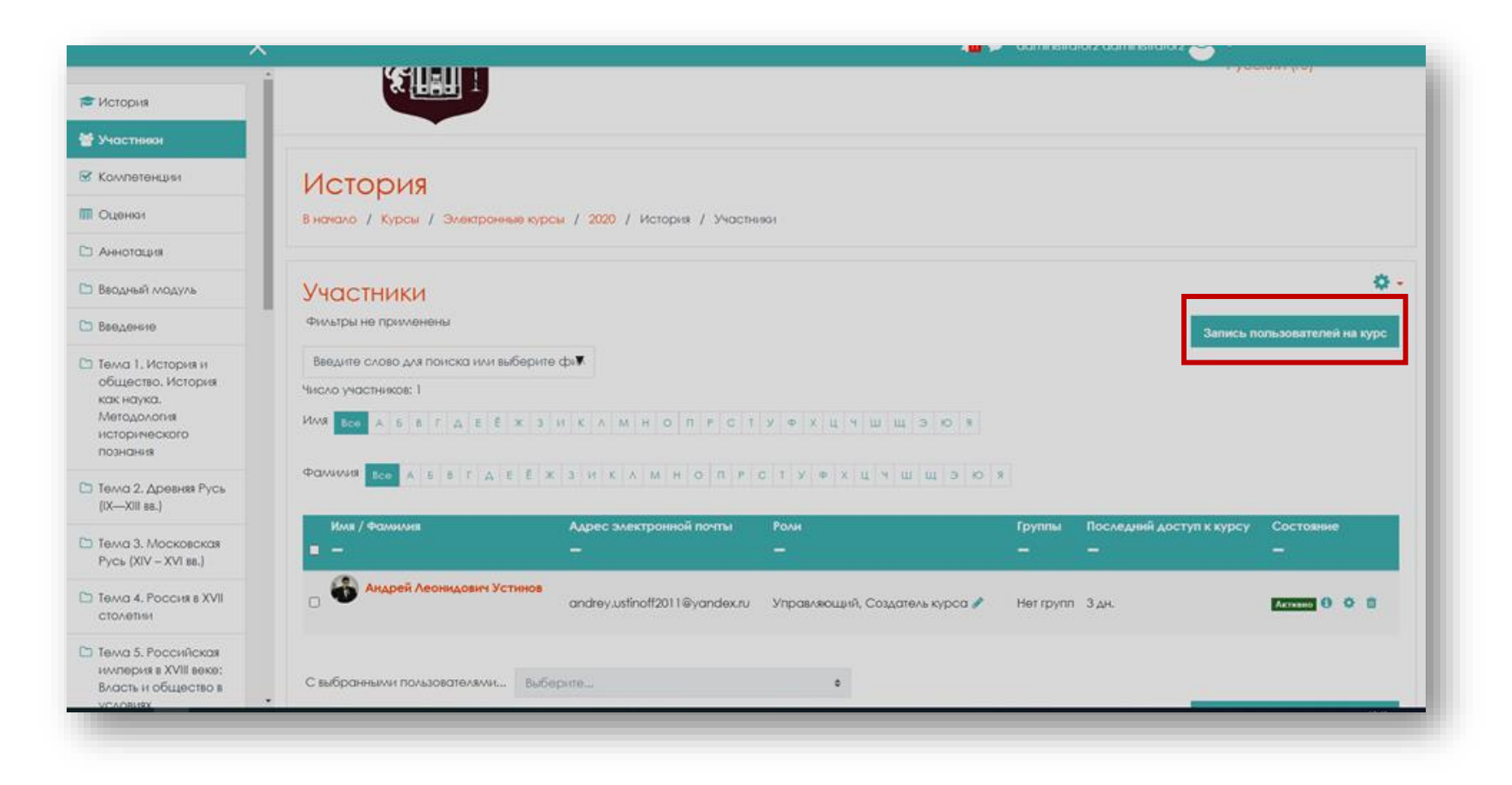

## Найдите в меню **«Выберите глобальные группы»**.

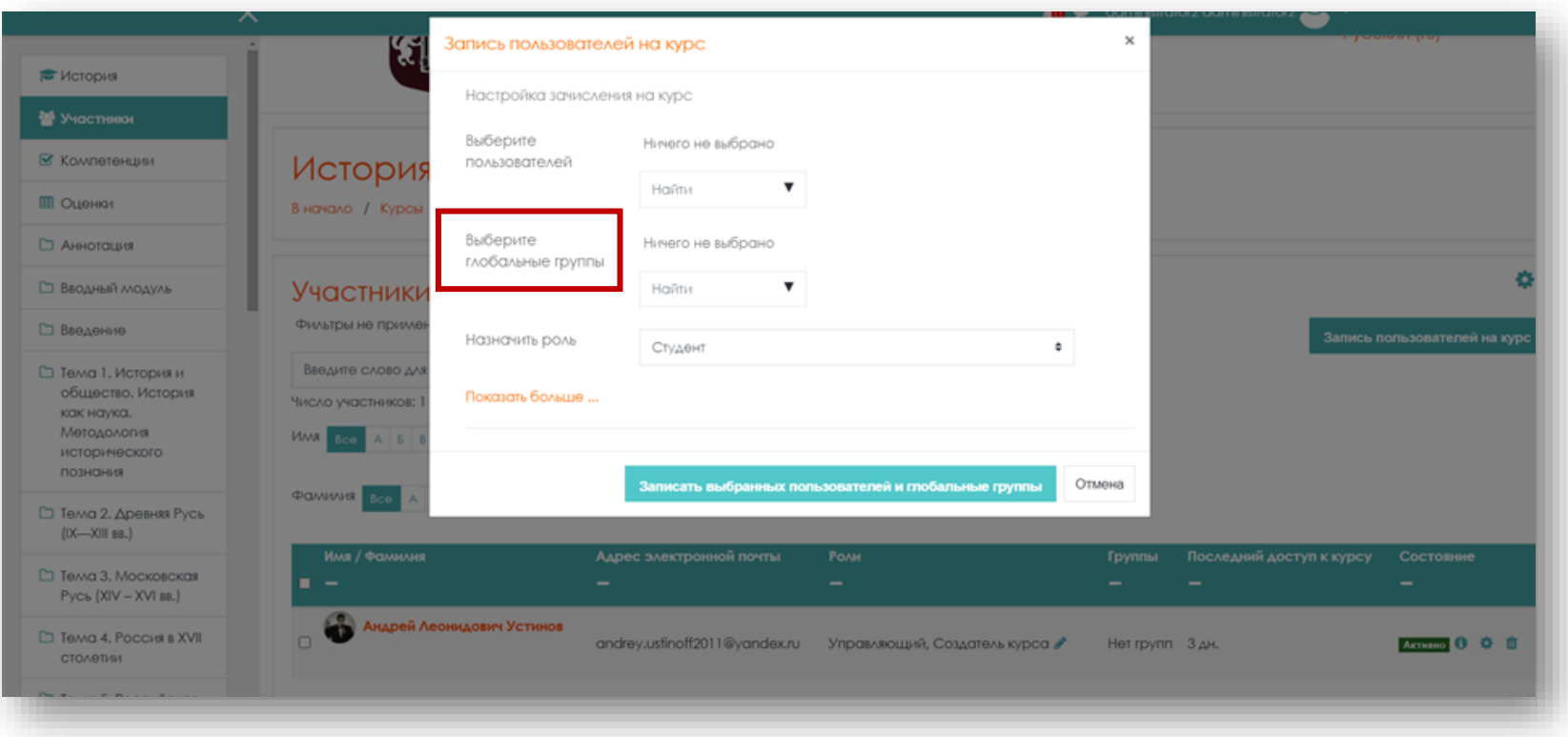

В меню находятся глобальные группы (группы студентов), которые были занесены администратором в систему. Из выпадающего списка выберите нужную группу.

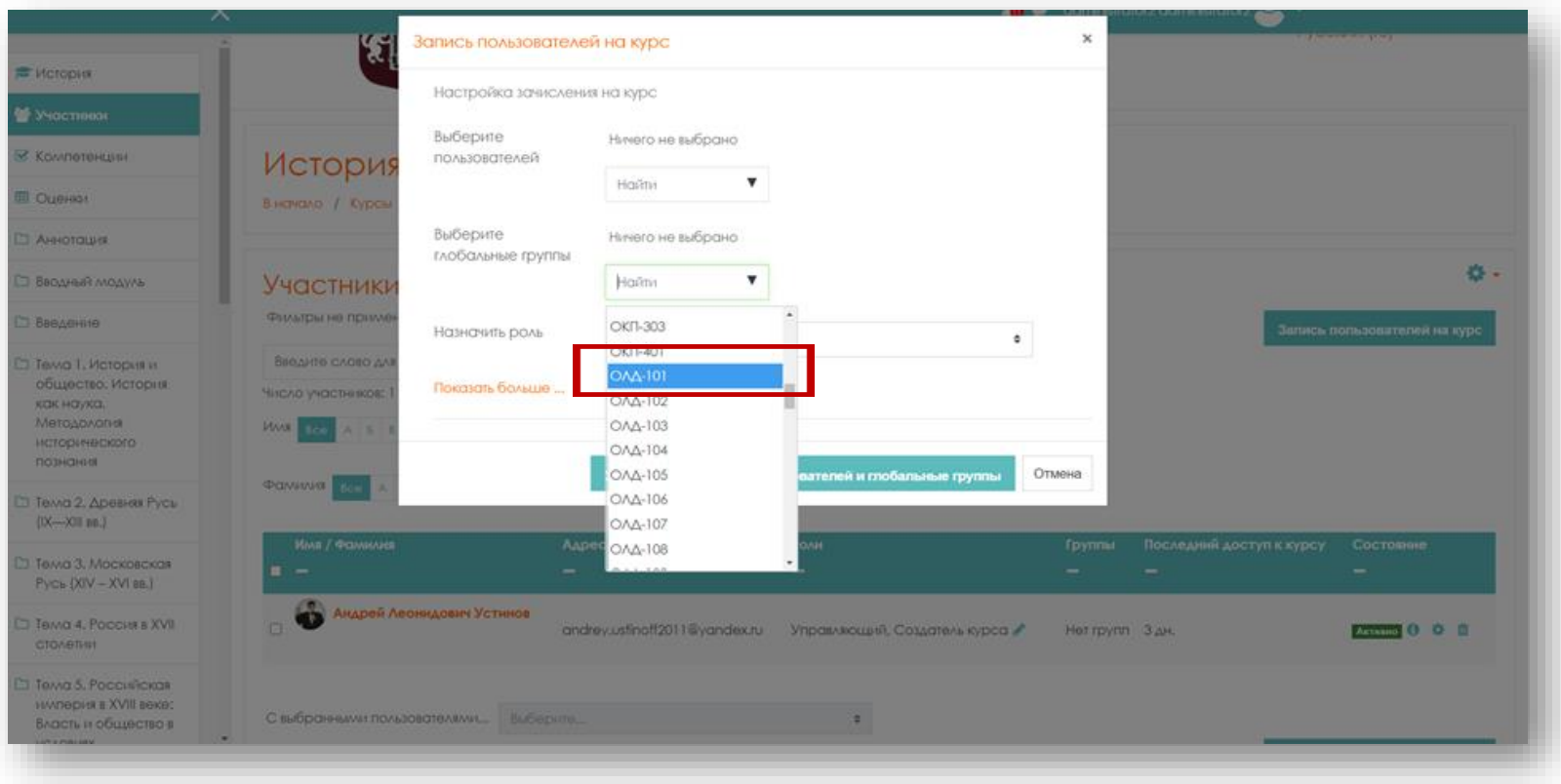

## Далее нажмите клавишу **«Записать выбранных пользователей и глобальные группы».**

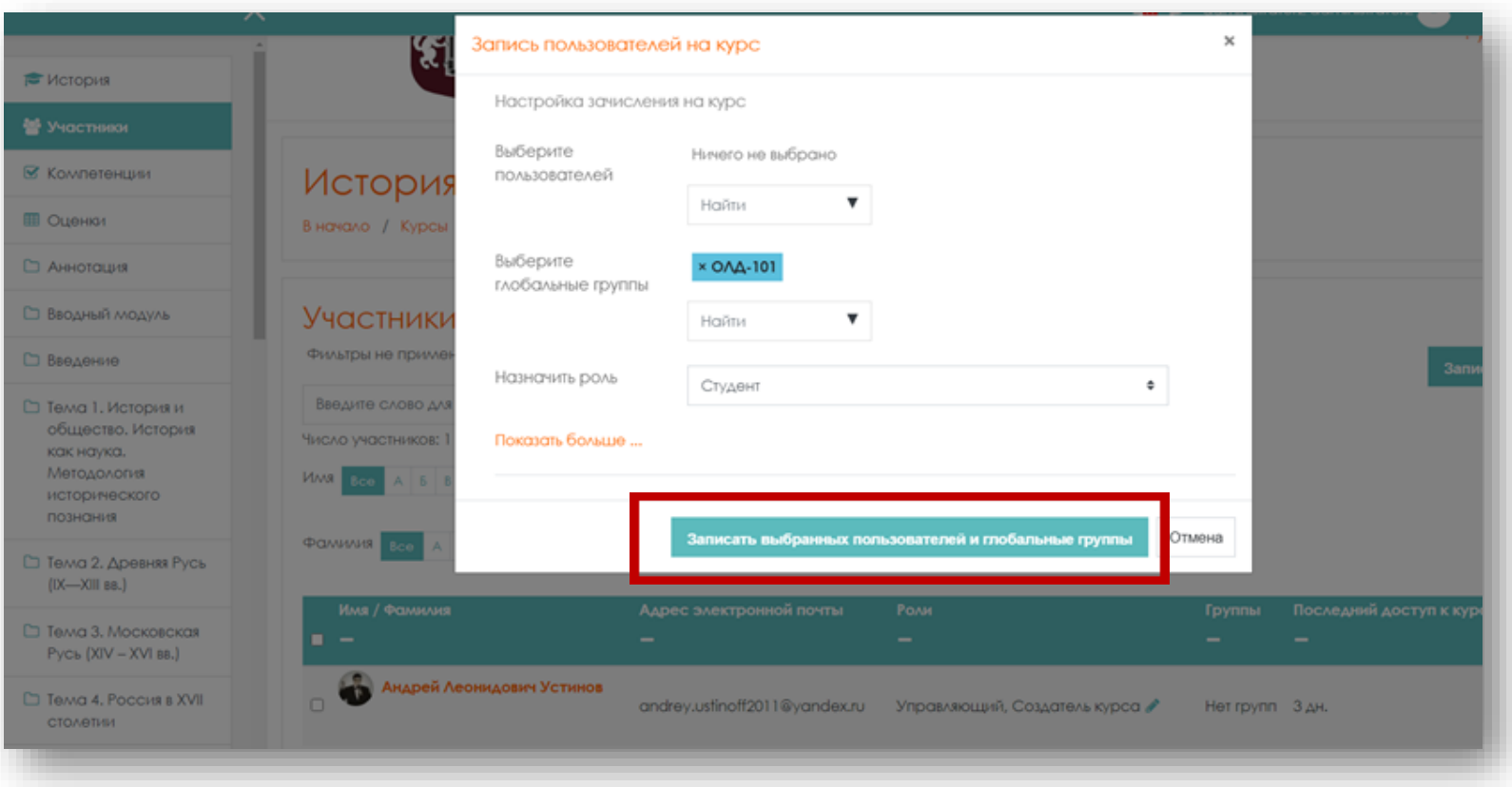

## Также можно выбрать несколько групп.

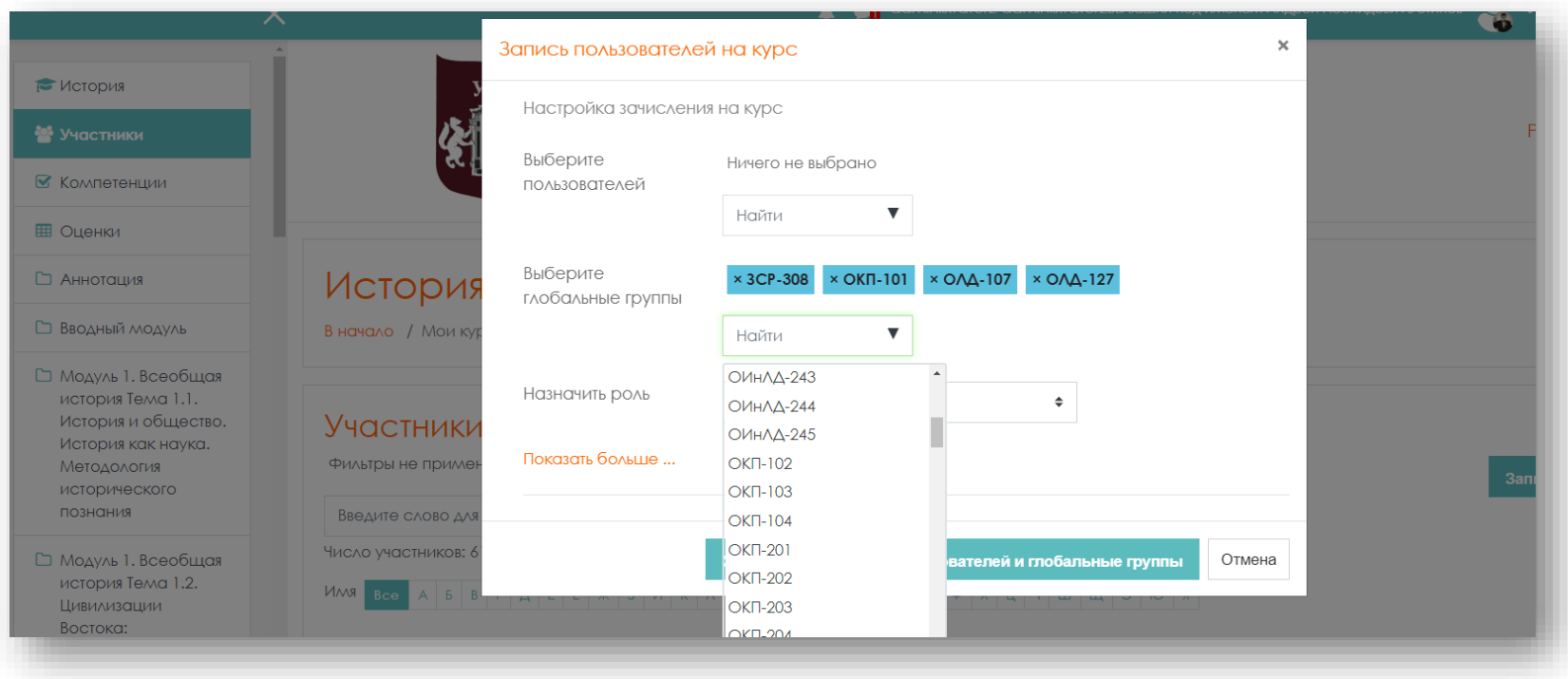

После записи групп в окне **«Участники»** будет виден список участников, записанных на курс, в алфавитном порядке.

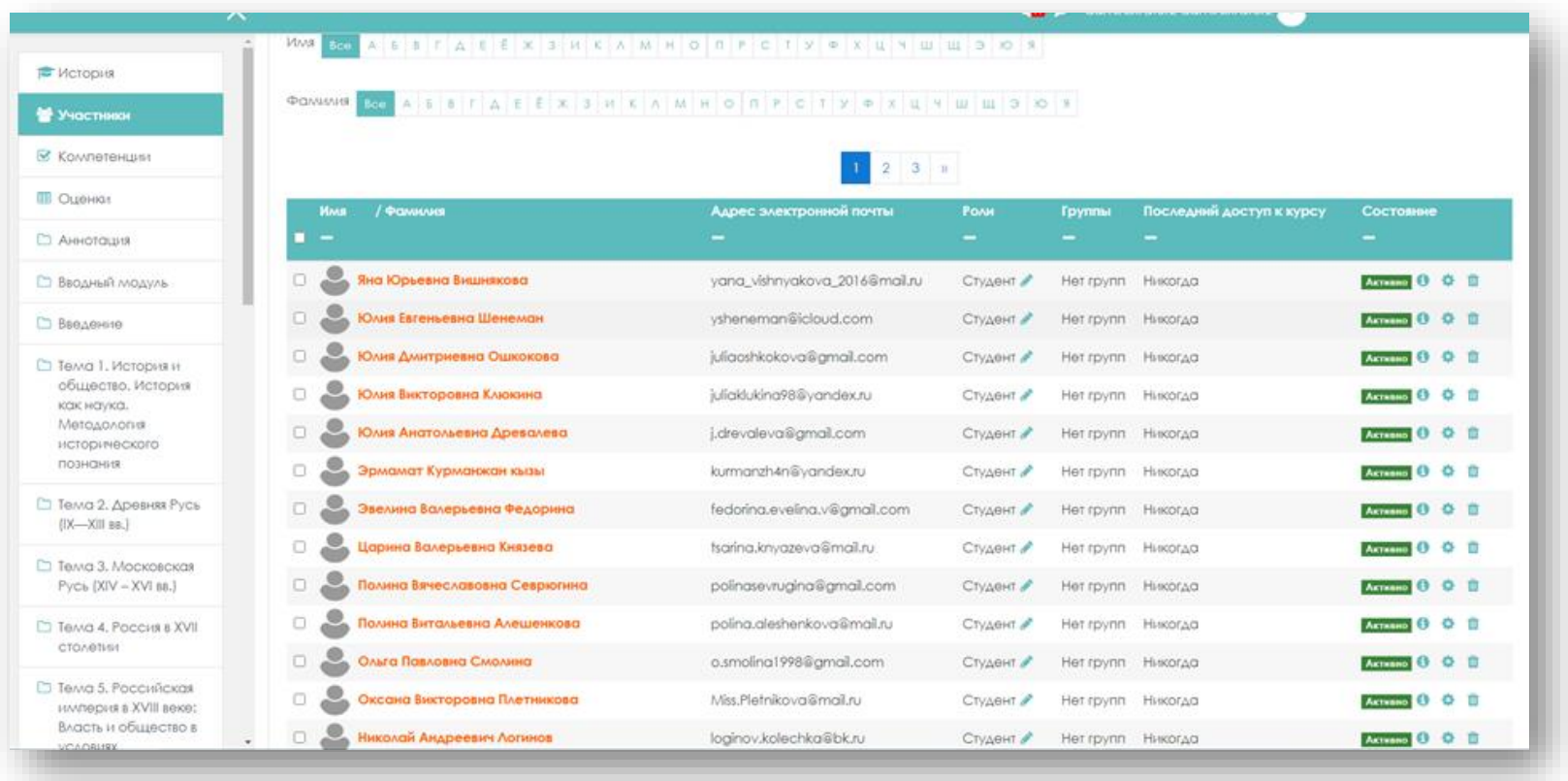

Сейчас участники зачислены общим списком, без группы. Такой список не удобен для работы, так как преподавателю, чаще всего, требуется работать с конкретной группой.

**Шаг 3.** Система дистанционного обучения Moodle имеет возможность разделить поток учащихся на группы.

Групповой режим включается в установках курса. Необходимо проверить установленные настройки курса, а именно возможность работать с изолированными группами.

Для этого перейдите в настройки курса **и нажмите <b>«Редактировать настройки»**.

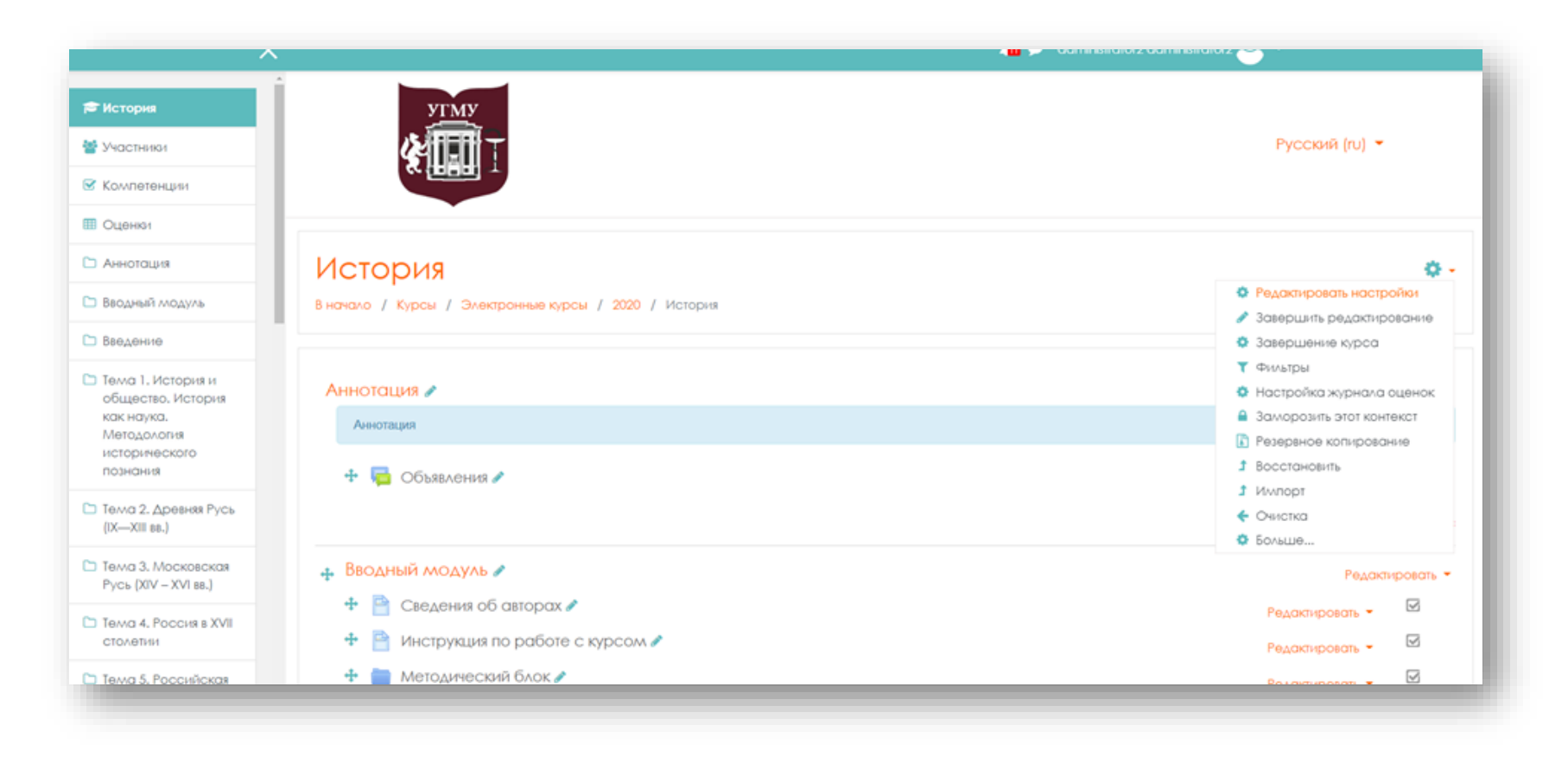

## Зайдите в настройки курса и найдите поле **«Группы».**

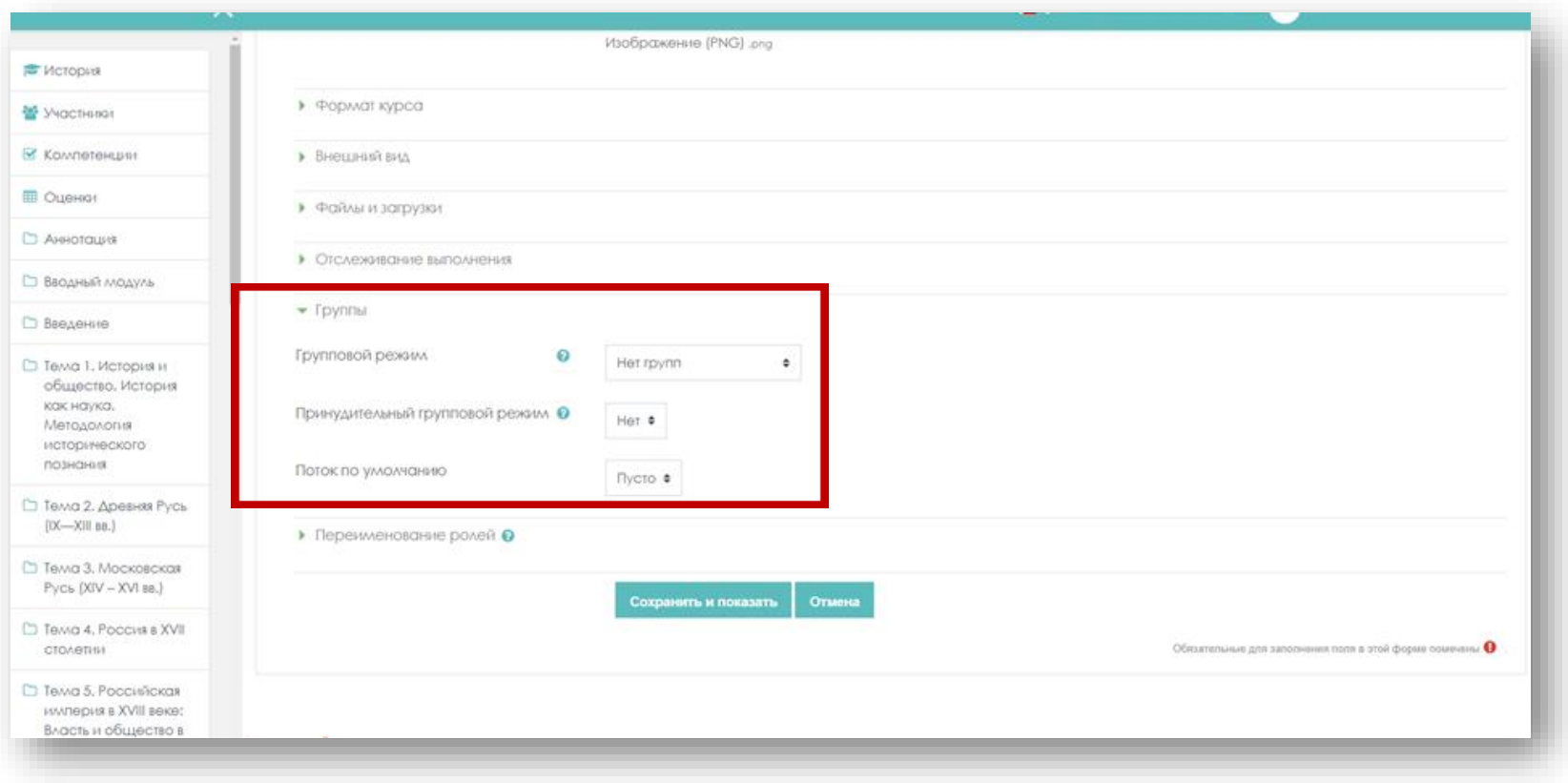

# Включить режим **«Изолированные группы».**

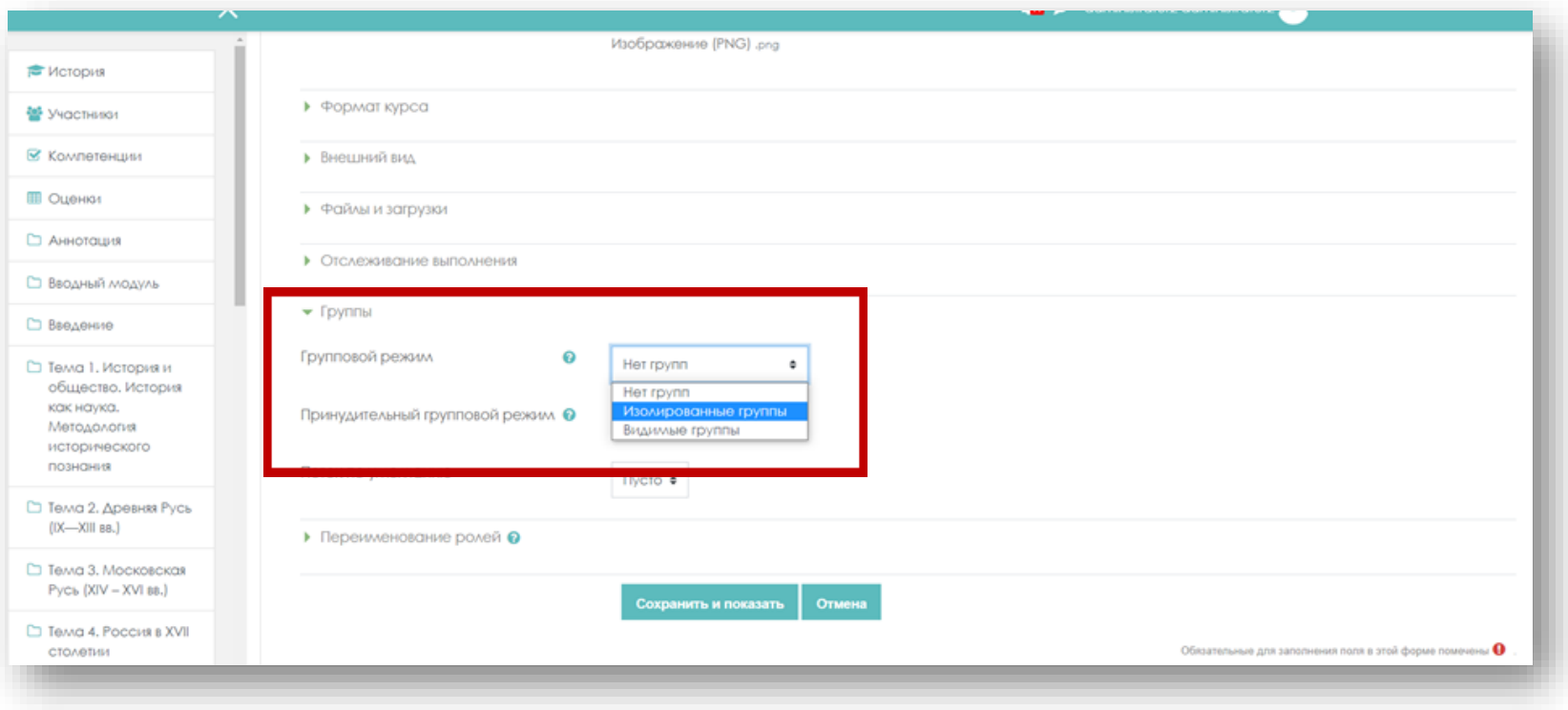

Также укажите **«Принудительный групповой режим»** (если используется принудительный групповой режим, то он применяется для всех элементов курса. Настройки группового режима каждого элемента игнорируются).

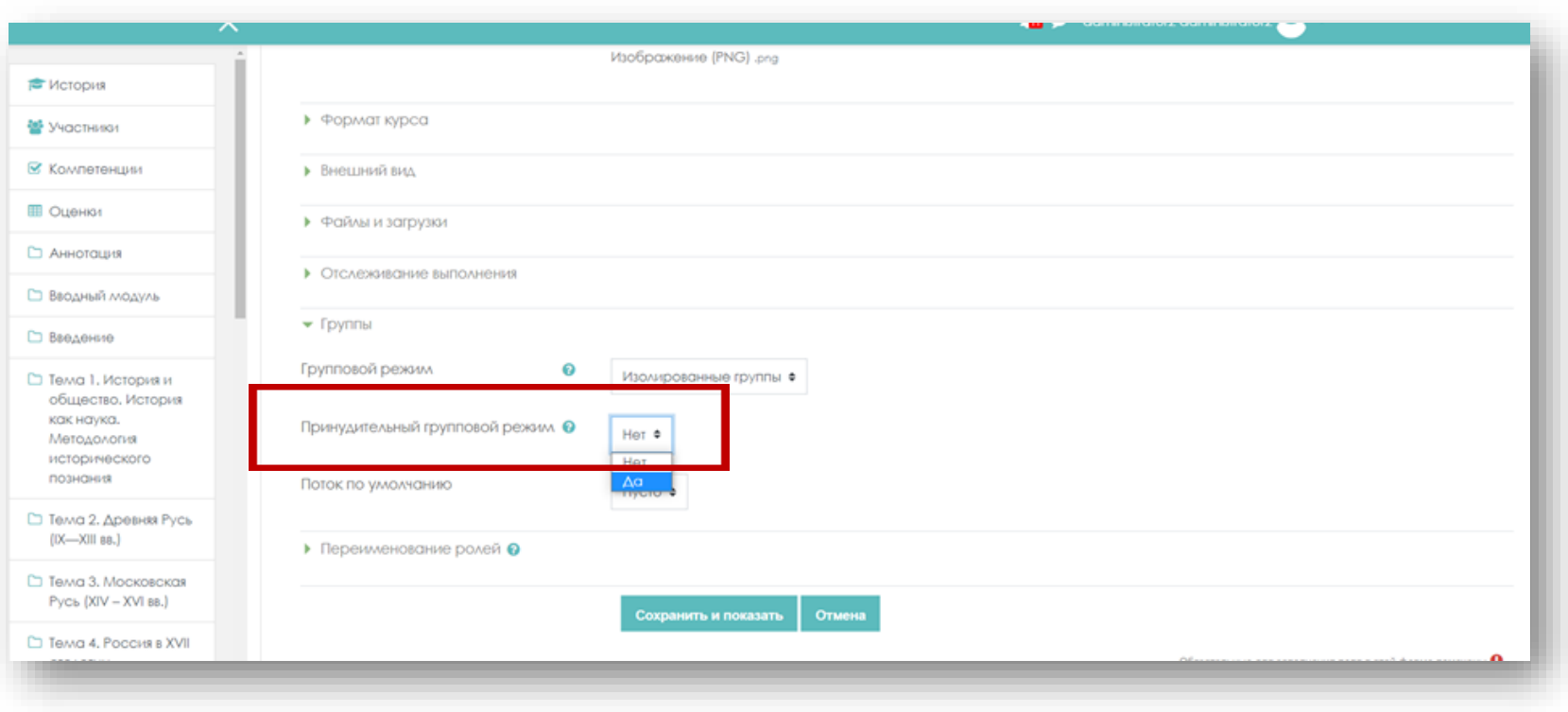

Нажмите клавишу **«Сохранить и показать»**. Групповой режим включен.

**Шаг 4.** Далее требуется создать группы. Для этого во вкладке **«Участники»** нажмите <sup>в</sup> выпадающем меню действий **«Группы».**

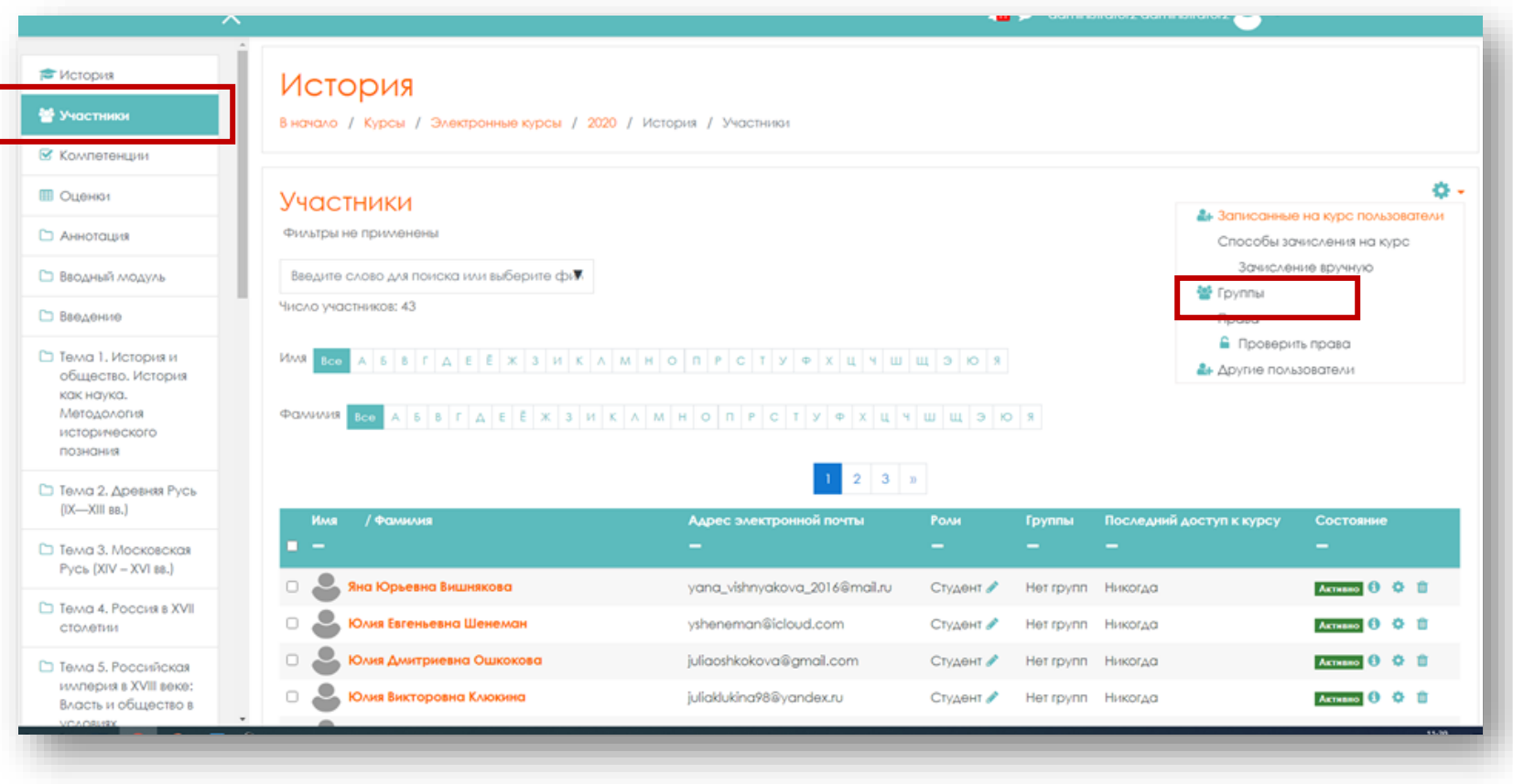

## Откроется новое окно **«История Группы»**.

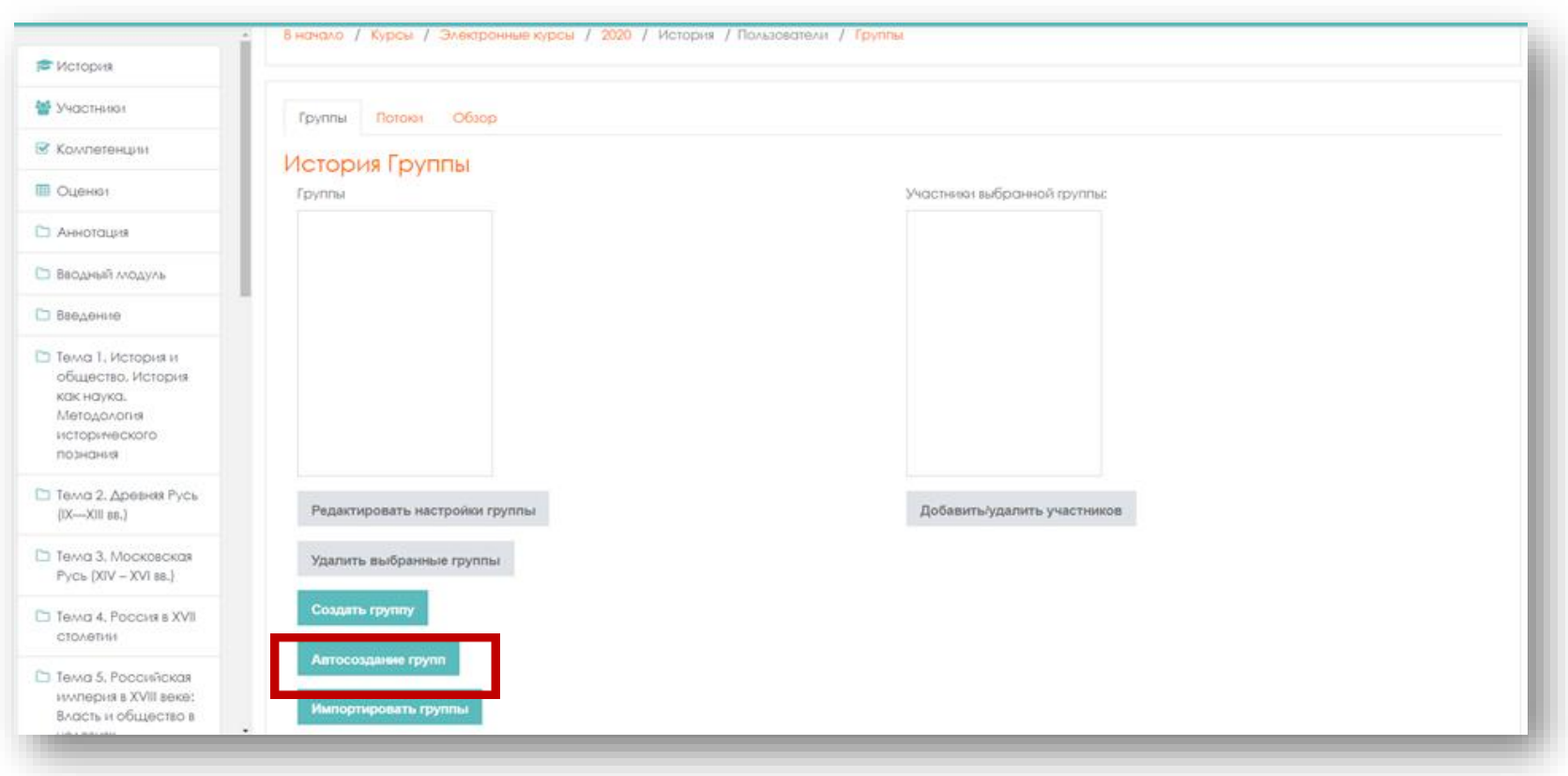

Список групп пуст.

Группы можно создать вручную и автоматически.

Для создания групп автоматически, нажмите клавишу **«Автосоздание групп»**

#### Откроется окно **«Автосоздание групп».**

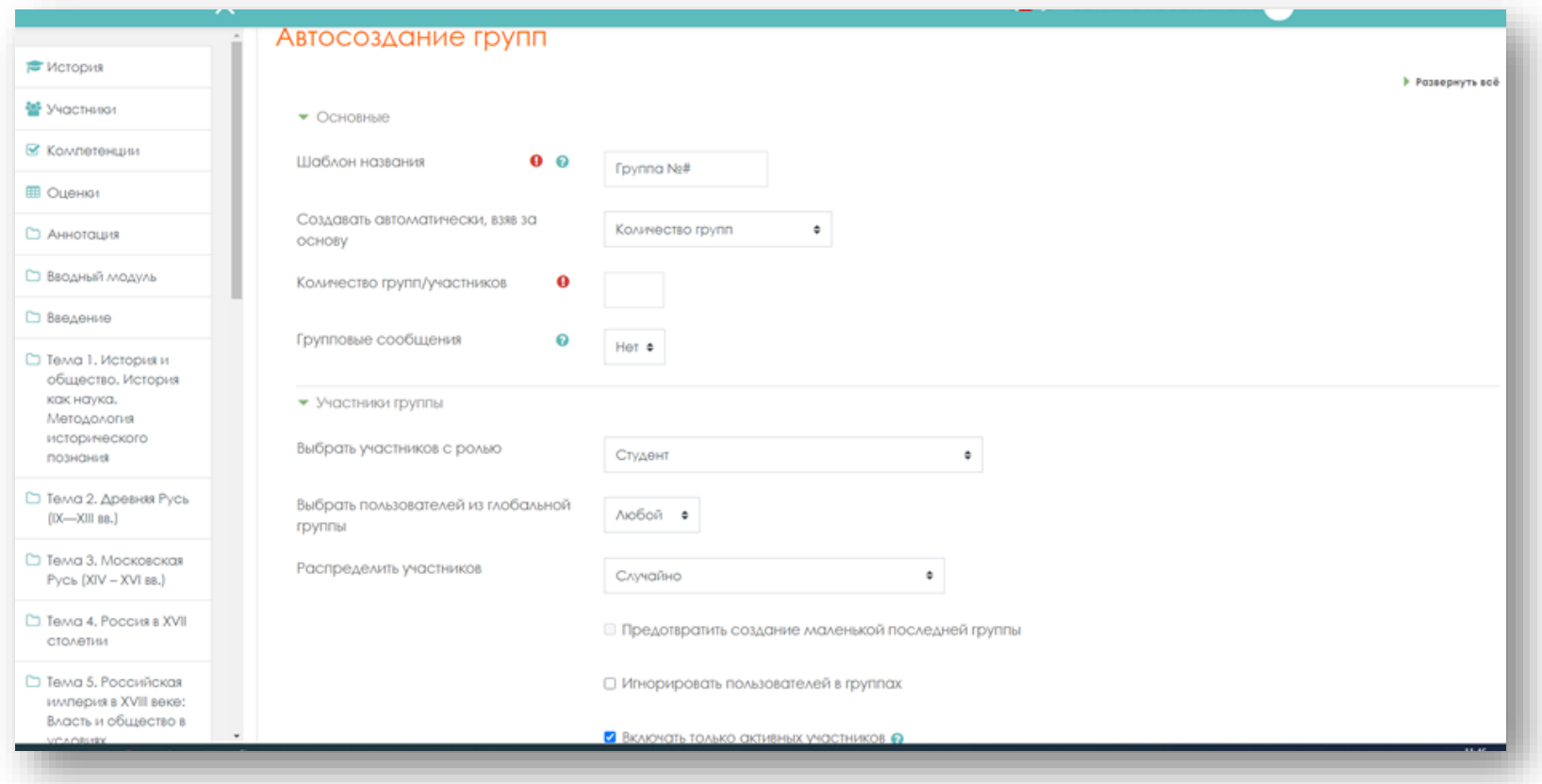

Заполните графы.

**Шаблон названия** – название группы (например ОЛД-101). **Создавать автоматически, взяв за основу** – выберите **«Количество групп»**. **Количество групп/участников** – укажите **«1»**.

Из выпадающего меню в строке «**Выбрать пользователей из глобальной группы»** (все ранее занесенные на первом этапе глобальные группы здесь присутствуют) выберите пользователей из глобальной группы ОЛД-101.

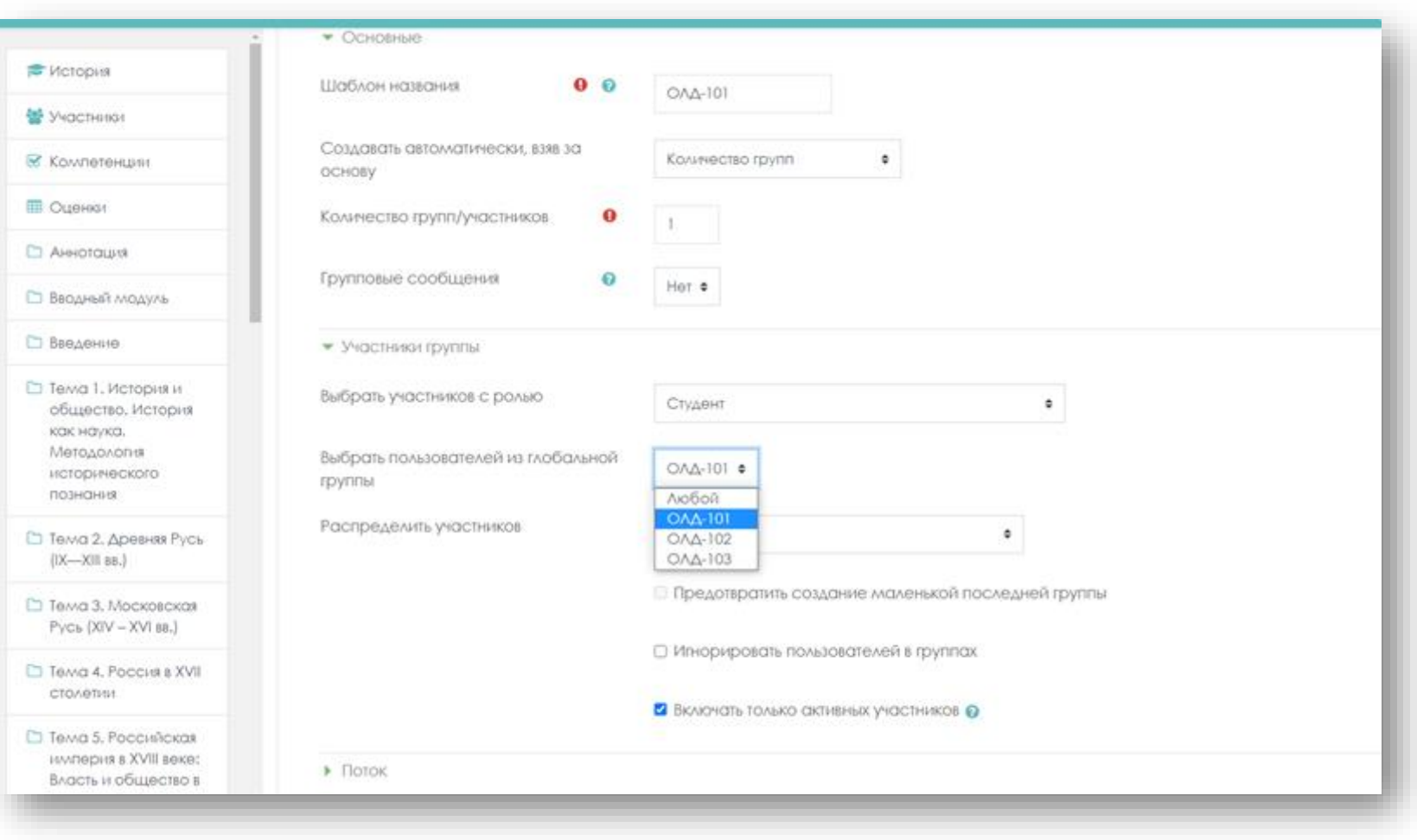

**Распределить участников** - выберите требуемое для вас (например, в алфавитном порядке по фамилии, имени).

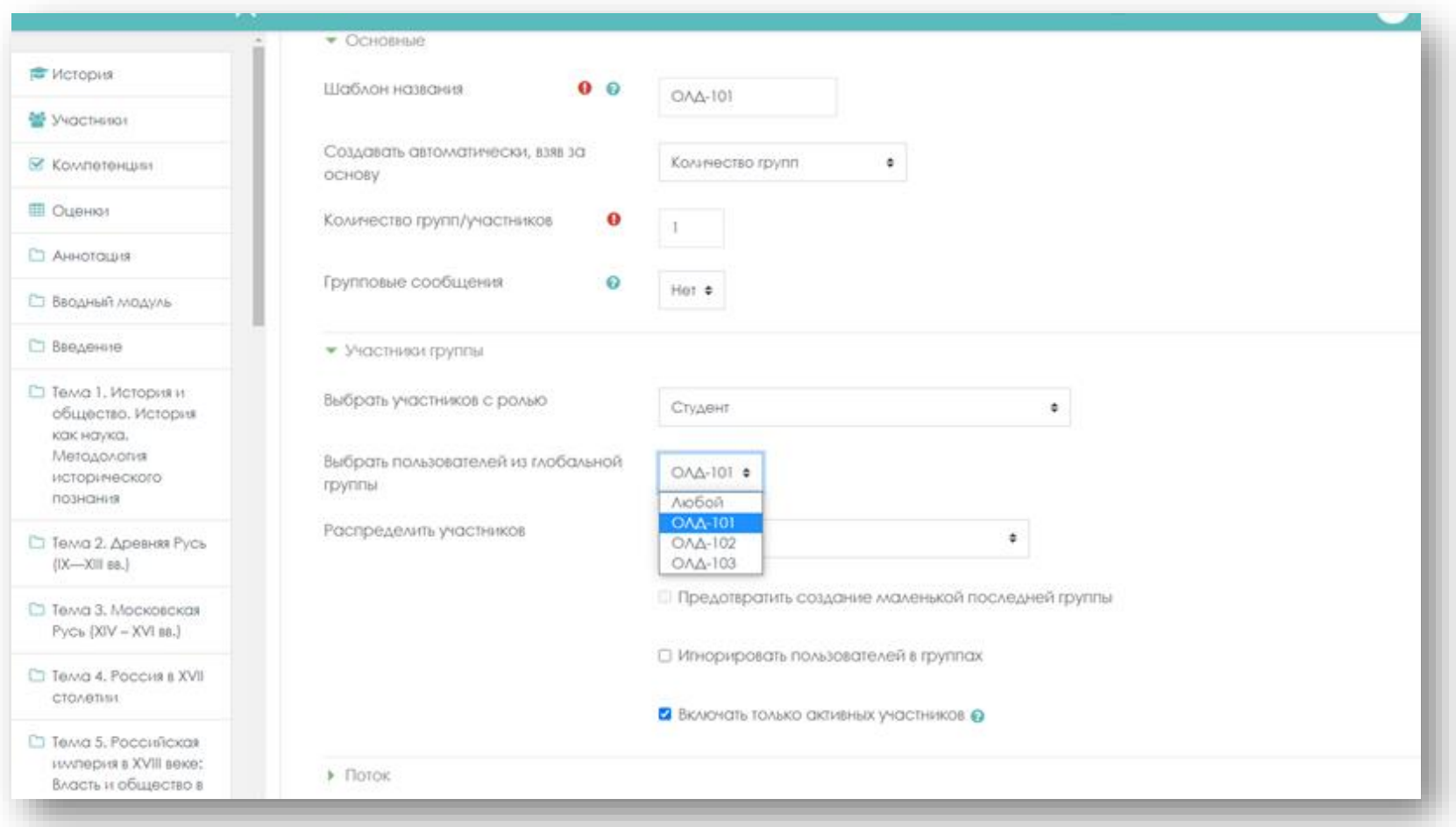

Нажмите клавишу «**Отправить».**

В окне **«История Группы»** появилась созданная группа. В левом поле-наименование группы, в правом – участники этой группы.

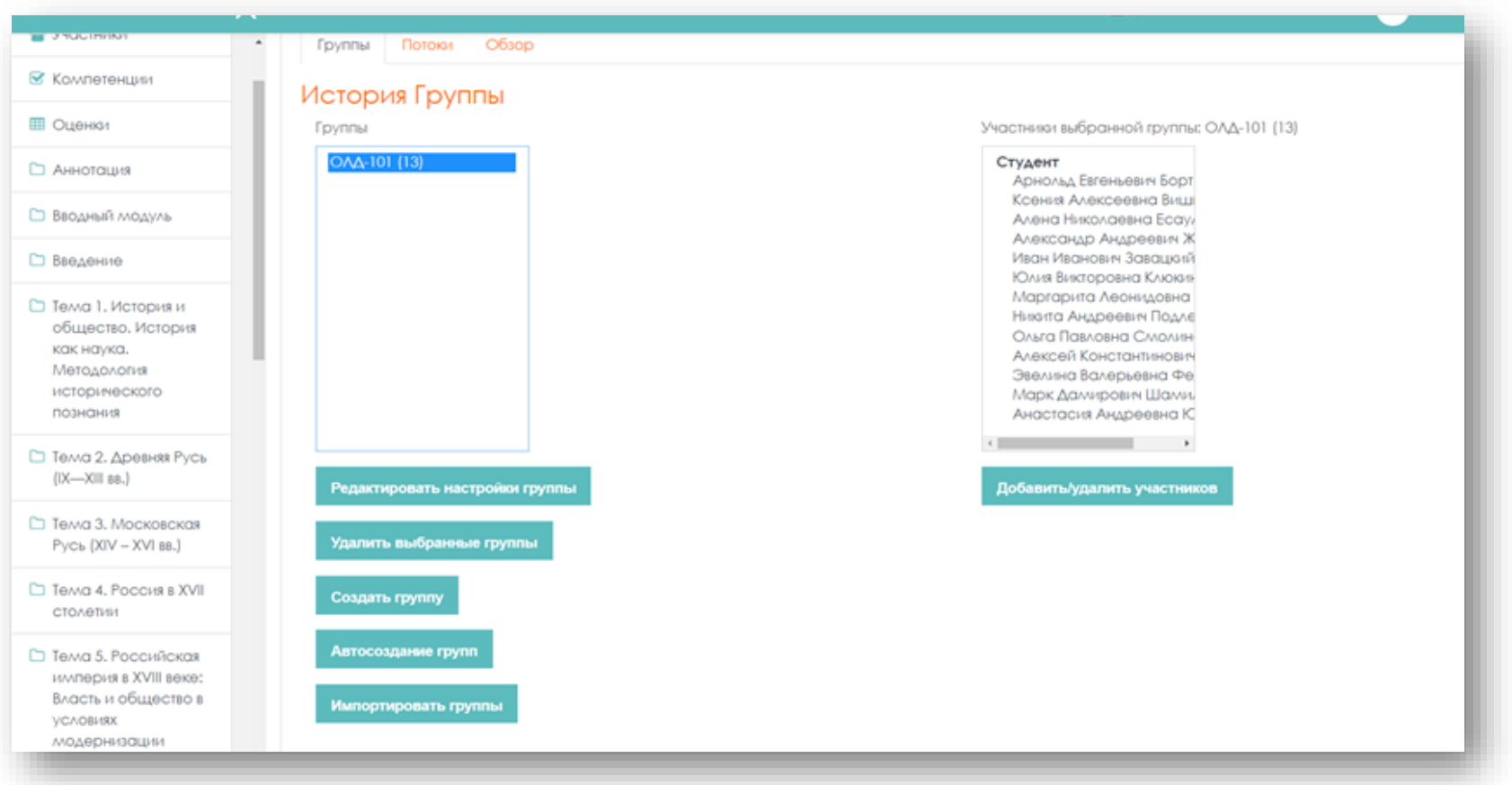

Повторите процедуру для занесения всех требуемых групп. В поле **«Группы»** появятся все занесенные вами группы.

Вернитесь в курс и посмотрите, что же изменилось. В навигации курса нажмите вкладу **«Участники»** и выберите в выпадающем списке фильтра наименование созданной группы.

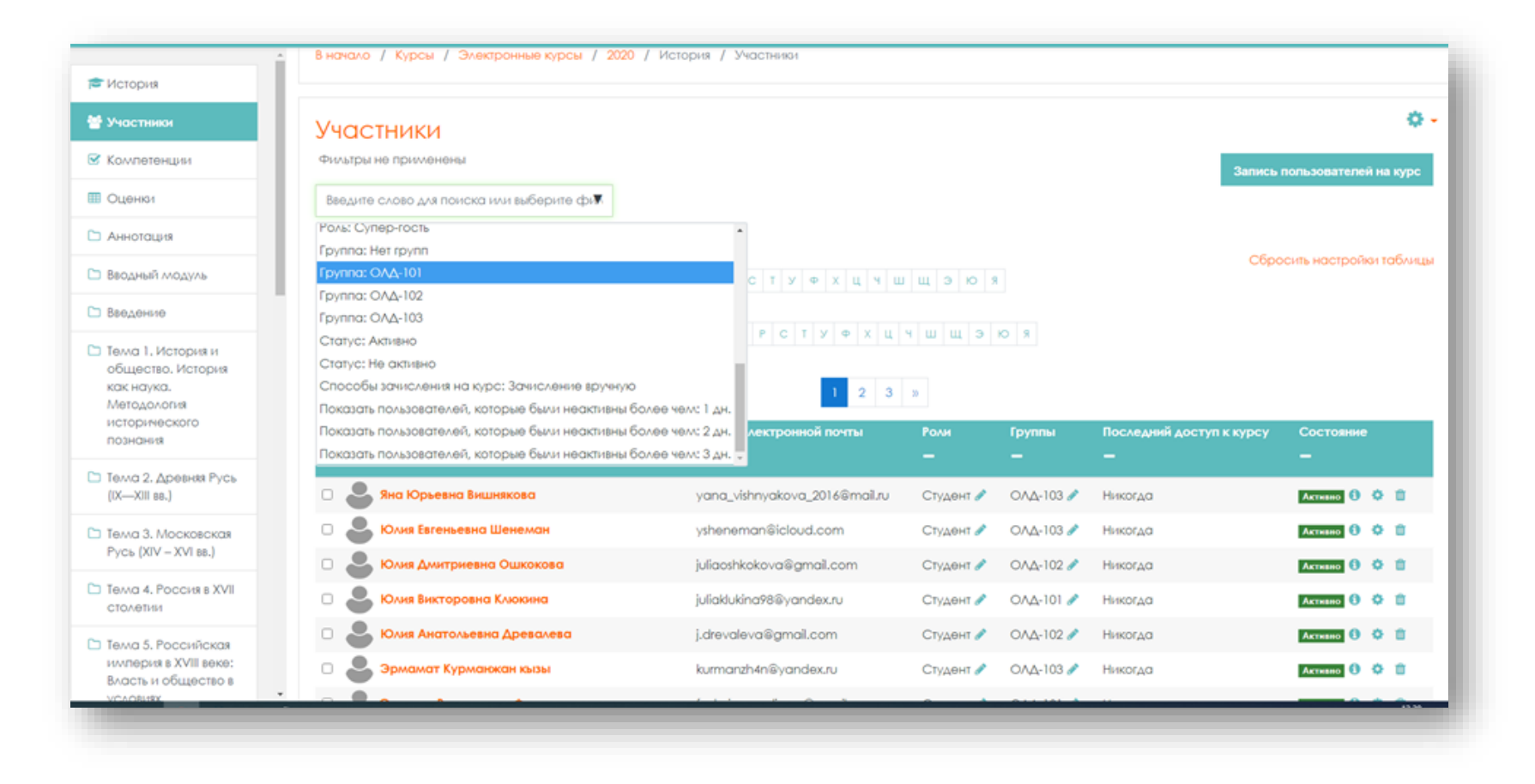

В списке студентов будут только участники этой группы.

#### **Управление цифровой трансформации образования Электронное образование УГМУ**

Так же в журнале оценок в выпадающем меню **«Видимые списки»** можно выбрать одну группу и в ведомости будут отображаться результаты студентов только этой группы.

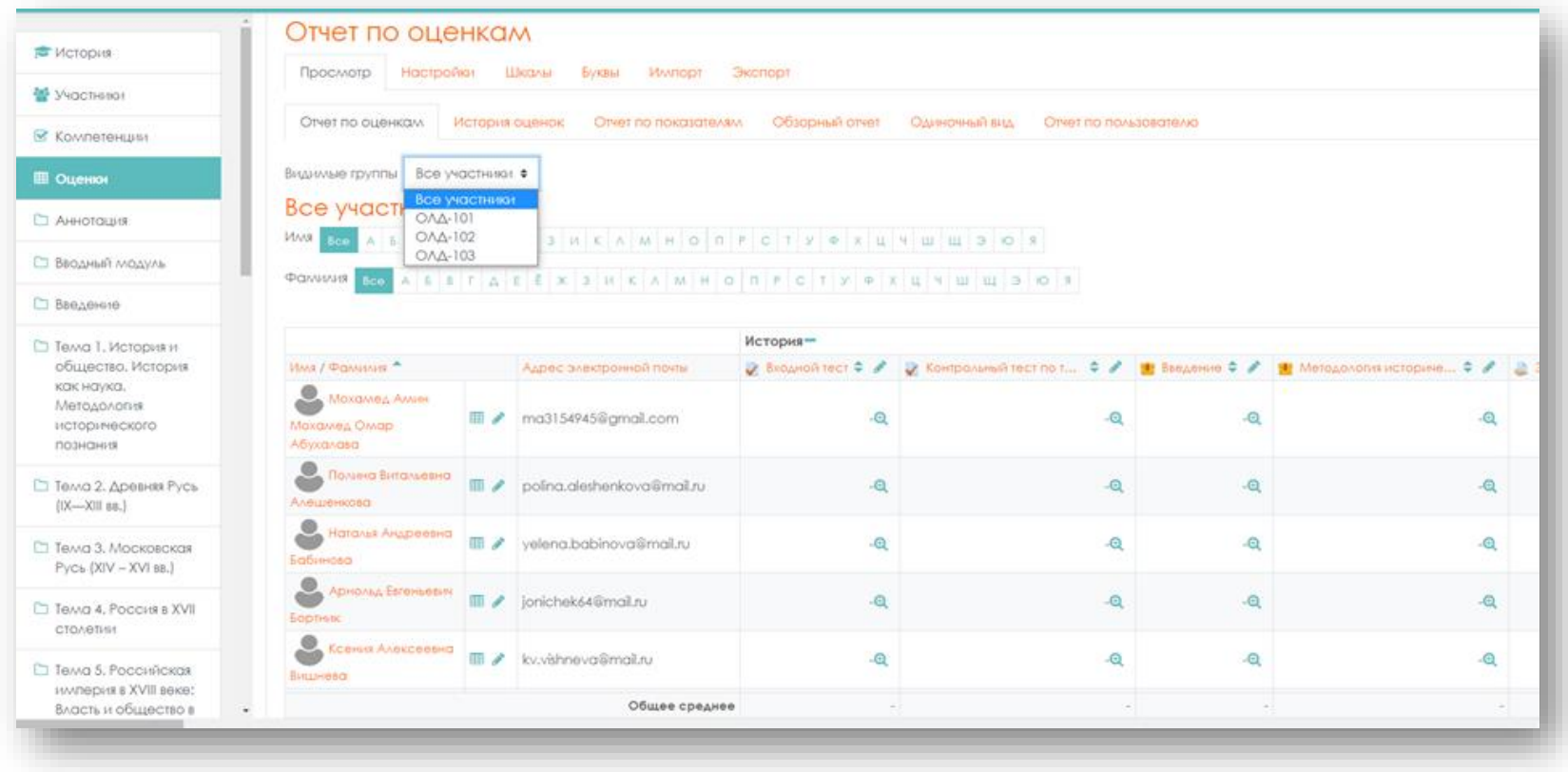

Таким образом можно создавать ведомости для каждой группы отдельно.